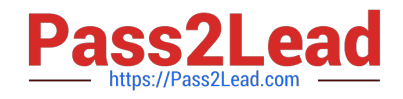

# **1Z0-1066-22Q&As**

Oracle Planning and Collaboration Cloud 2022 Implementation Professional

## **Pass Oracle 1Z0-1066-22 Exam with 100% Guarantee**

Free Download Real Questions & Answers **PDF** and **VCE** file from:

**https://www.pass2lead.com/1z0-1066-22.html**

### 100% Passing Guarantee 100% Money Back Assurance

Following Questions and Answers are all new published by Oracle Official Exam Center

**Colonization** Download After Purchase

- **@ 100% Money Back Guarantee**
- **63 365 Days Free Update**
- 800,000+ Satisfied Customers

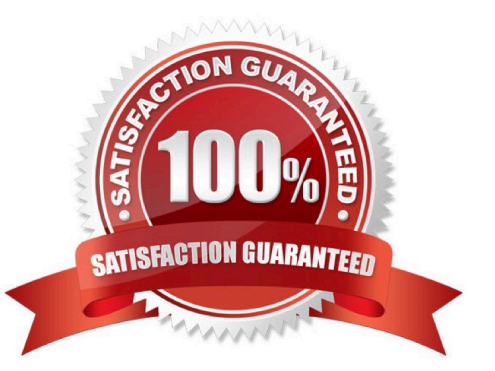

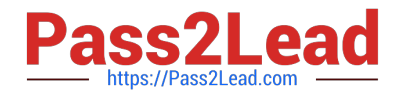

#### **QUESTION 1**

Which KPIs are available to measure forecasting accuracy and specify how these measures aggregated from itemorganization level to higher levels.

A. MAPE, MAD, and Bias are used to measure forecast accuracy. MAD and Bias are aggregated using sum. MAPE is aggregated using weighted average.

B. MAPE, MAD, and Bias are used to measure forecast accuracy. MAPE and Bias are aggregated using weighted average. MAD is aggregated using sum.

C. MAPE, MFE, and Bias are used to measure forecast accuracy. MAPE and Bias are aggregated using weighted average. MFE is aggregated using sum.

D. MAPE, MFE, and Bias are used to measure forecast accuracy. MAPE and MFE are aggregated using weighted average. Bias is aggregated using sum.

Correct Answer: A

#### **QUESTION 2**

During implementation, the customer would like to use safety stock planning parameters. However, they would like to uncheck "Safety stock change interval to all items." What will the results be if they choose to uncheck this parameter?

A. Safety stock will not be calculated at all for this plan.

B. This option will require a min/max quantity for this parameter even though it will not be used.

C. Safety stock will use a smoothing method to calculate the safety stock within change interval to determine the level of safety stock needed without this parameter.

D. Safety stock change interval will only apply to items with Days of Cover safety stock method.

Correct Answer: D

Define Supply Plan Advanced Options

- Apply safety stock change interval to all items
	- Yes: SS smoothing is applied to all items
	- No: apply only to items with Days of Cover method
- Safety Stock Smoothing Parameters
	- Smoothing Method to Calculate Safety Stock Within Change Interval - Choose Minimum, Maximum, or Average
	- Safety Stock Change Interval in Days
	- Safety Stock Bucket Start Offset Days
	- Maximum Percentage Variation in Safety Stock Values
	- Minimum Percentage Variation in Safety Stock Values

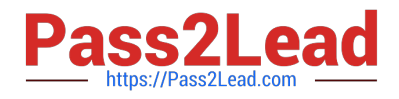

#### **QUESTION 3**

Where do you view the collected data for Organizations, Customers, Suppliers, Carriers, and Interlocation Shipping Networks?

- A. View Simulation Sets
- B. Review Plan Inputs
- C. Maintain Supply Network Model
- D. View Collected Data
- E. Planning Analytics

Correct Answer: C

#### **QUESTION 4**

Which set of transaction types data are uploaded in Contract Manufacturing Collaboration?

- A. Work-order Completions
- B. Component Material Issues, Work-order Completions
- C. Component Material Issues, Work-order Completions, Shipment Confirmations
- D. Planned orders, Planned Order Commits

Correct Answer: B

#### **QUESTION 5**

Demand planner opens the pre-seeded plan summary of the demand plan and wants to analyze the forecast results. Describe the steps to review and analyze the forecast results.

A. Click "Revenue and Margin" tile. Review the "Revenue by Period" graph and pick a specific period. Right-click on a period, click Drill To -> Default Group -> Revenue Analysis to open the table and review the details.

B. Click "Forecast Comparison in the thousands" tile. Review "Forecast Comparison by Product Category" graph and pick a product category. Right-click on product category, click Drill To -> Default Group -> Forecast Analysis to open the table and review the details.

C. Click "Revenue and Forecast" tile. Review "Revenue by Period" graph and pick a specific period. Right-click on a period, click Drill To -> Default Group -> Forecast Analysis to open the table and review the details.

D. Click "Demand at Risk in thousands" tile. Review "Demand at Risk by Product Category" graph and pick a product category. Right-click on product category, click Drill To -> Default Group -> Demand Analysis to open the table and review the details.

Correct Answer: B

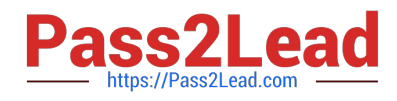

[1Z0-1066-22 PDF Dumps](https://www.pass2lead.com/1z0-1066-22.html) [1Z0-1066-22 Exam](https://www.pass2lead.com/1z0-1066-22.html)

**[Questions](https://www.pass2lead.com/1z0-1066-22.html)** 

[1Z0-1066-22 Braindumps](https://www.pass2lead.com/1z0-1066-22.html)